循環動態アカデミー WINTER CAMP 2024 アーカイブ視聴時のパスワード設定方法

循環動態アカデミー WINTER CAMP 2024 のアーカイブ動画を視聴するには、最初に下記の手順でパ スワードを設定(リセット)してください。

1. https://mnet-confer.com にアクセスし、「ログイン」ボタンをクリックします。

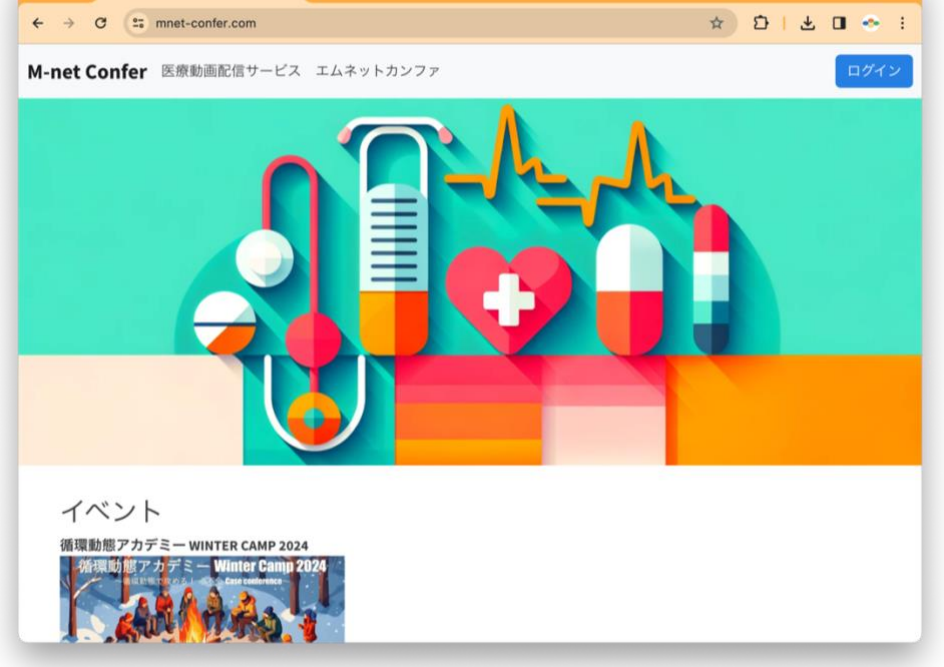

2. 「パスワードリセット」タブをクリックします。

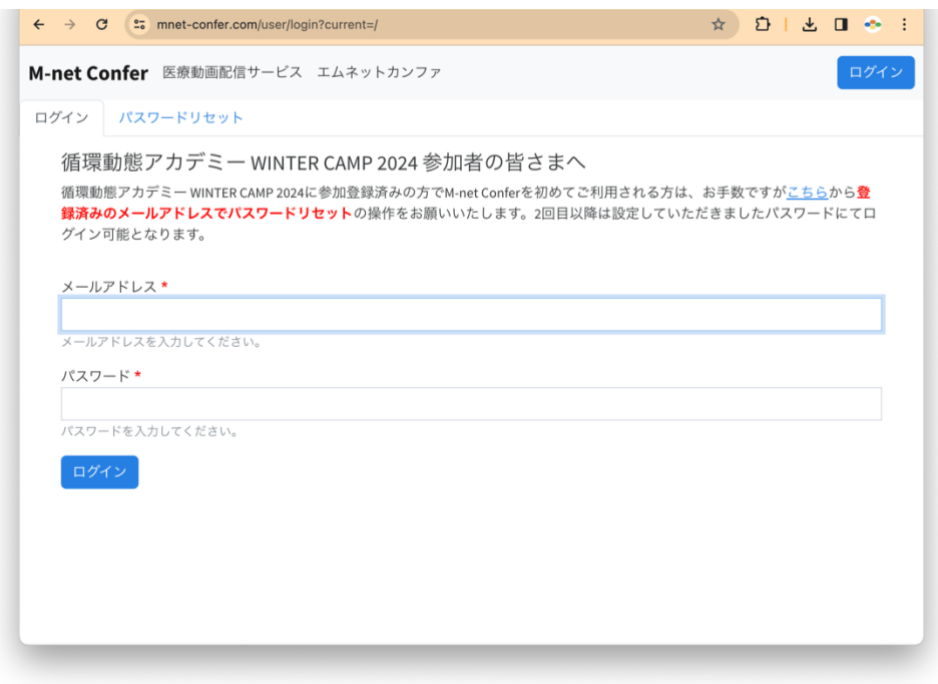

3. 「メールアドレス」に、参加登録時に入力したメールアドレスを入力し、「送信」をクリックします。

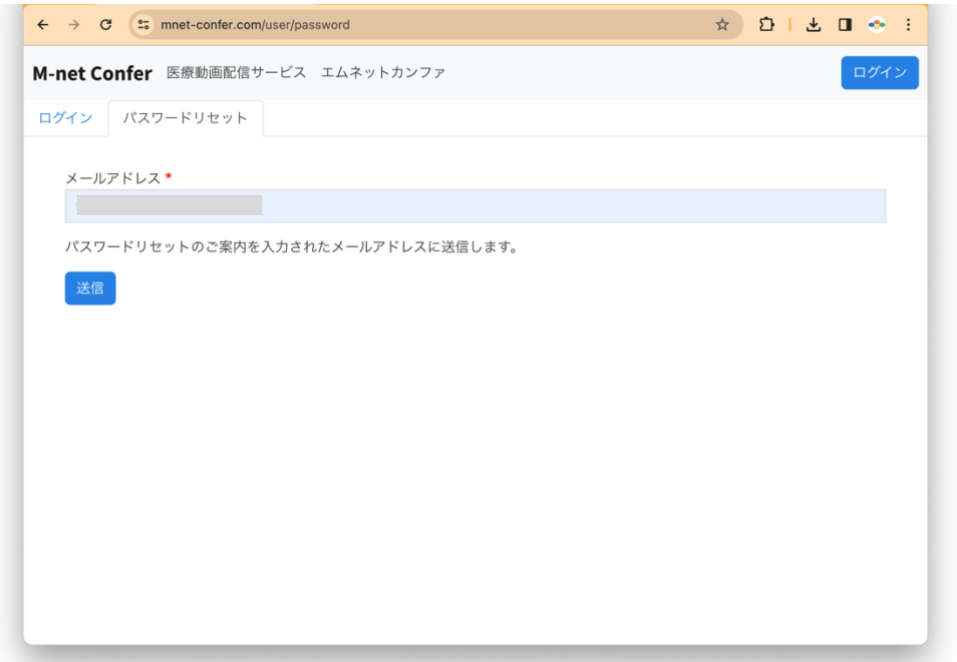

4. 下の画像のような表示になりましたら、入力されたアドレスにメールが送信されます。

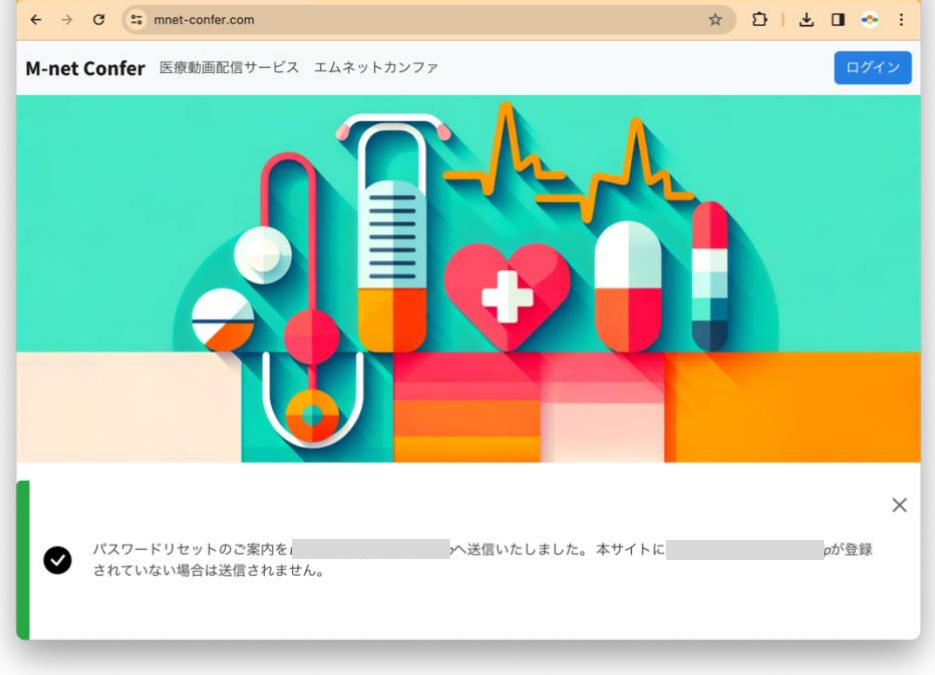

5. 受信したメールに記載の URL リンクをクリックするか、コピーしてウェブブラウザのアドレスバー に貼り付け「enter」キーを押します。

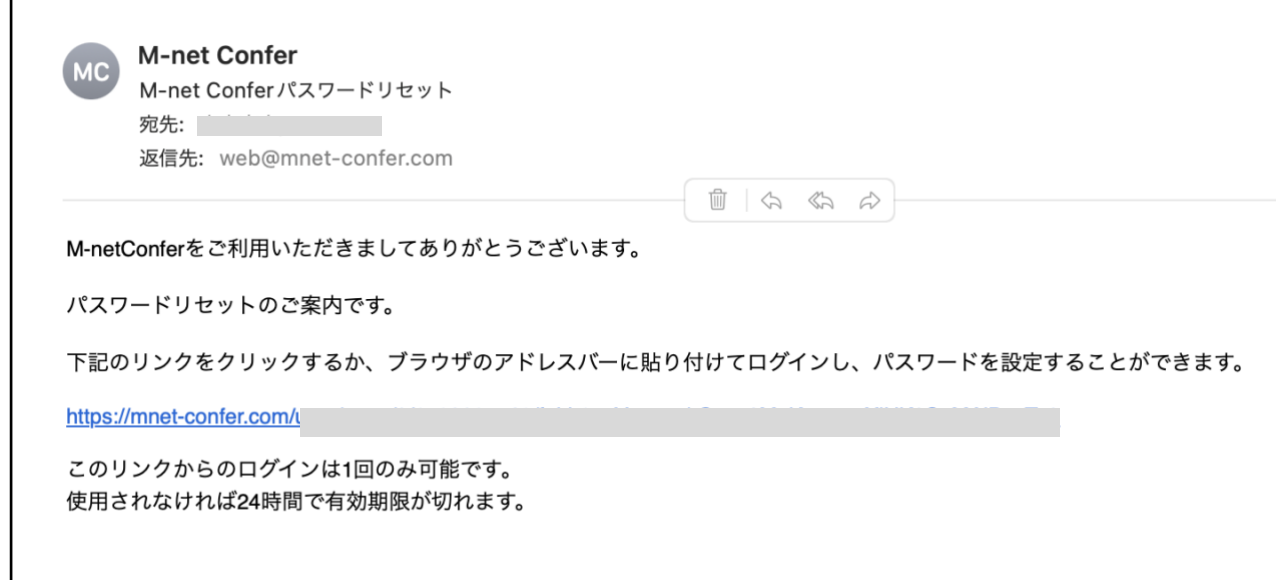

6. 「ログイン」ボタンをクリックします。

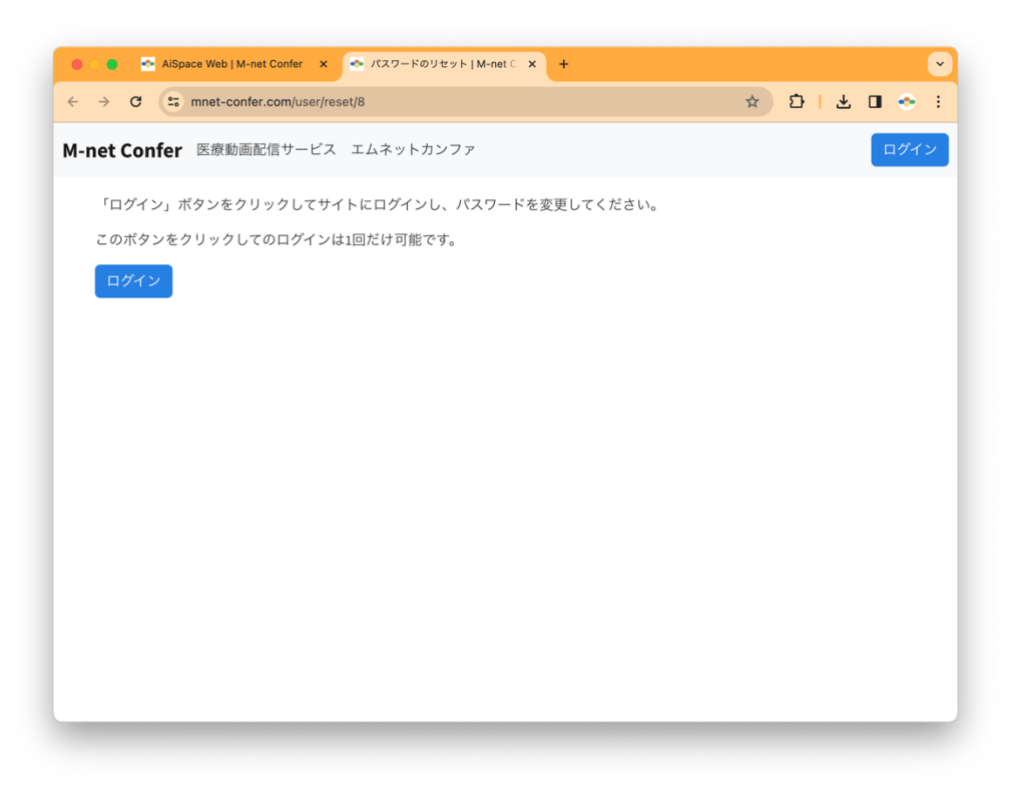

7. 「パスワード」を入力し、同じものを「パスワードの確認」に入力して「保存」をクリックします。

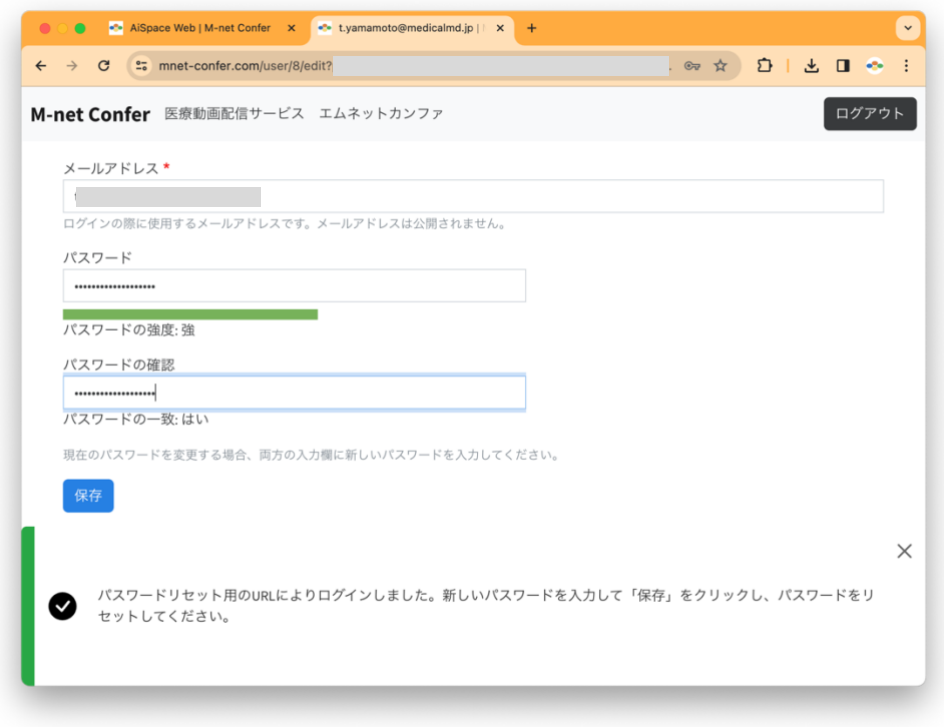

8. 下の画像のようになったらパスワードの設定は完了です。次回以降のアクセス時は入力したパスワ ードでログインします。

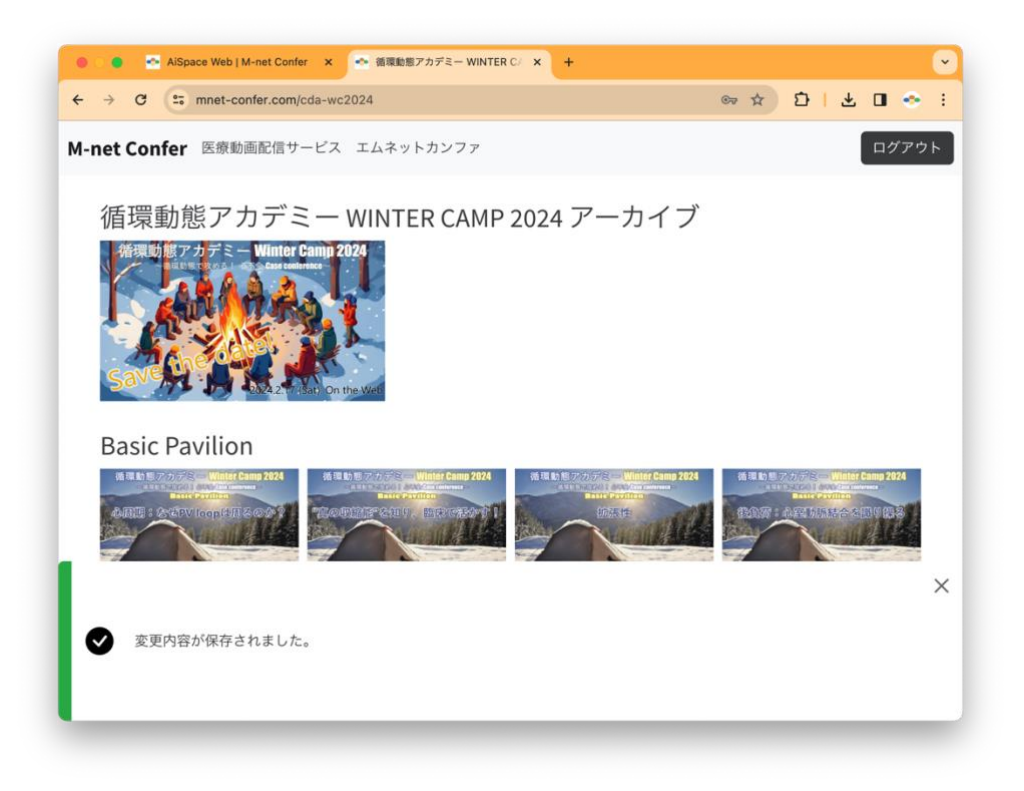

9. 画像をクリックすると動画再生ページが表示されます。

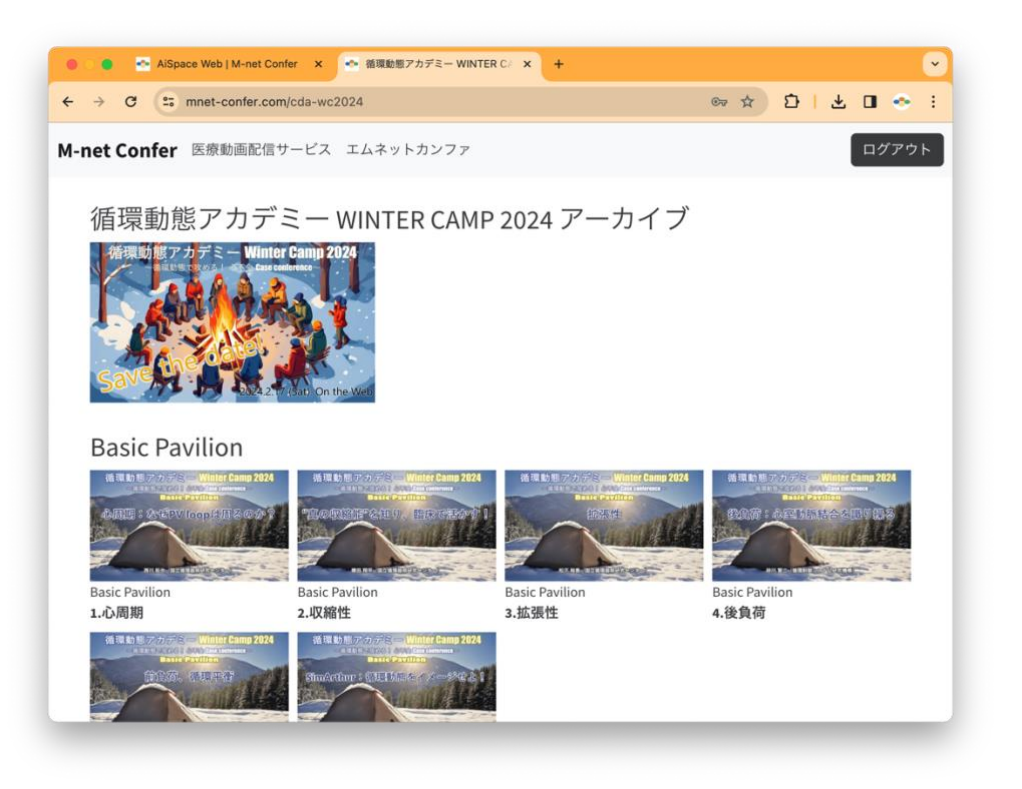

 $\overline{\mathbf{I}}$ 

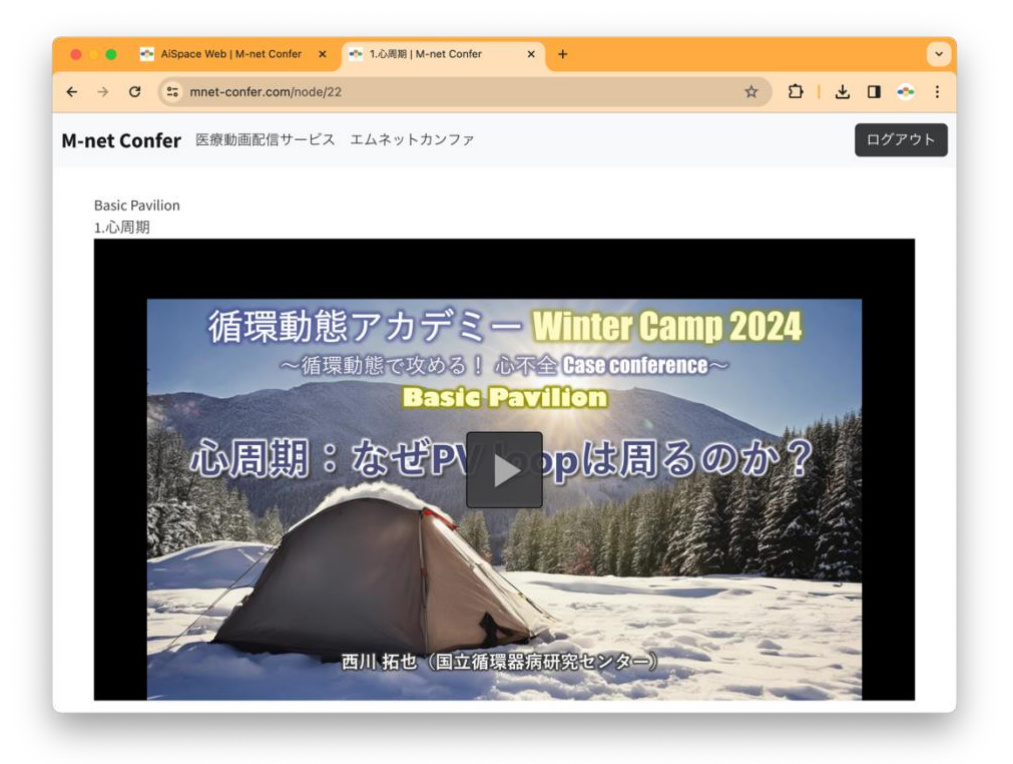